# OverDrive Help for your Kindle Fire

Compatible Formats: EPUB, OEPUB, MP3

**NOTE:** These instructions do not apply to non-FIRE models. No Kindle model is officially supported or compatible with public libraries in Canada, so you may encounter challenges with the "work-around" suggested in this handout.

## How to Set up the OverDrive Media Console app on your Kindle Fire

You only need to do this once.

| 1                                                      | 2                                   | 3                               |  |
|--------------------------------------------------------|-------------------------------------|---------------------------------|--|
| Make sure your device is set to allow third-party apps | Install OverDrive Media Console app | Authorize the app with an Adobe |  |

### 1. Allow third-party apps

When attempting to download or install software from any place other than Google Play, you may get a message that says "For security, your device is set to block installation of applications not sourced in Google Play." To allow installation, access your system settings. Tap "more" and scroll down to "Device." The setting "Allow installation of applications from unknown sources" should be ON.

## 2. Install Overdrive Media Console app

In your tablet's browser, go directly to <a href="www.overdrive.com/software/omc">www.overdrive.com/software/omc</a> and select the Android version of the Overdrive Media Console. At the current time, you will need to by-pass Google Play to get it. Find the following on the right-hand portion of your screen: "If your device doesn't support Google Play, you can <a href="download OverDrive Media Console for Android from OverDrive.">download Play</a>, you can <a href="download OverDrive Media Console for Android from OverDrive."</a> Tap on the link to download the app. You will need to Agree to the license agreement before downloading.

## 3. Authorize your app with an Adobe ID

Next you'll need an Adobe account in order to authorize the Overdrive Media Console prior to checking out your first e-book. Go to <a href="https://www.adobe.com/cfusion/membership">https://www.adobe.com/cfusion/membership</a>. Tap <a href="https://www.adobe.com/cfusion/membership">Create an Adobe Account</a> and follow the prompts to obtain an Adobe ID and password.

The first time you use the Overdrive app to download an e-book, you'll be prompted for this Adobe ID and password. Once you have done this, you won't need to do it again. It will be stored in the app.

# How to add items to your Library

Anytime you are ready to download new books and audiobooks, you can do so directly on your Kindle Fire.

| 1                               | 2                                                                                 | 3                                                                      | 4                                                              | 5                                                                                                  |
|---------------------------------|-----------------------------------------------------------------------------------|------------------------------------------------------------------------|----------------------------------------------------------------|----------------------------------------------------------------------------------------------------|
| Open the OMC app on your device | Go to "Get Books"<br>and select your<br>library ><br>Strathcona County<br>Library | Search or Browse<br>for a title that<br>interests you &<br>Add To Cart | Proceed to Checkout > Login with your library card information | Download. As long as your OMC is authorized, your title will appear in your Library automatically. |

- 1. To search for an e-book title you wish to read, tap the Overdrive app (look for the icon shown above), and then tap the menu icon at the bottom of the screen.
- 2. Tap *Get Books.* Select *Add a Library* and search for "Strathcona County Library". Tap the star to add *Strathcona County Library* to the app permanently that way you will not have to search for it again.

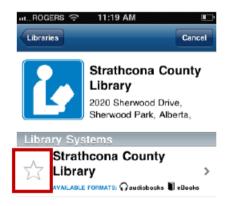

3. Tap the words "Strathcona County Library" next to the star to visit the library's e-book site. Browse or Search for an e-book or e-audiobook you are interested in.

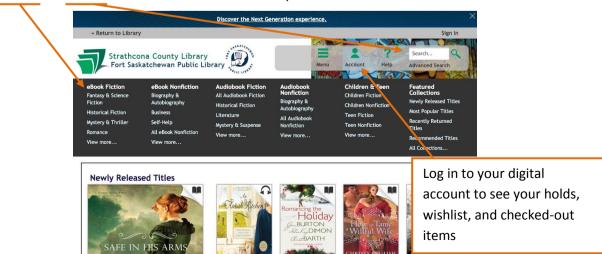

When you have found a title you want, tap its cover to see more details about it.

#### Tap Borrow.

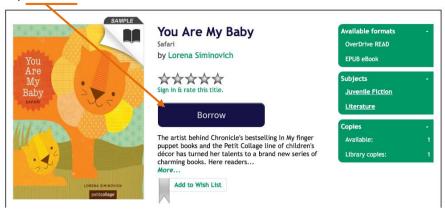

You will be prompted to logon with your library barcode and password, if you have not already logged in.

If this is your first check-out, you may be prompted to enter your Adobe authorization and password if you have not already done so (see previous page). You will not need to do this again.

4. Once the item is borrowed, you will be taken to your Bookshelf (containing all your checked-out books). Tap the *Download* button to download any of your checked-out books.

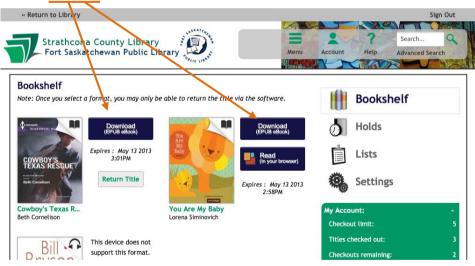

When you tap "download," you will see a "Loading new title" message as the book is downloading, then "Title added." Some items may take several minutes to download, especially e-audiobooks.

Tap the "Bookshelf" button in the top right-hand corner to see your downloaded items.

5. The title is downloaded to your bookshelf in the OverDrive app. Tap the title to begin reading.

# **Expiring titles**

When library e-books expire, you will no longer be able to open them, and you will be prompted to delete them. You will never be charged any fines for "overdue" e-books. If you are not finished with the books, you can download it again if it is available; otherwise, place a Request and you will be notified by email when the title is available.

## **Renewing Items**

SCL's eBook service includes a basic Renew function. The Renew button will appear when your book is close to expiring. Renewing the eBook does not actually extend the due date. It puts you back on the holds list for that item.

Roughly three days before a book is set to expire, a Renew ( Renew ) button will appear in your online account (on the library's eBook website, NOT in the OverDrive app). Click Renew to add yourself to the holds list for this item.

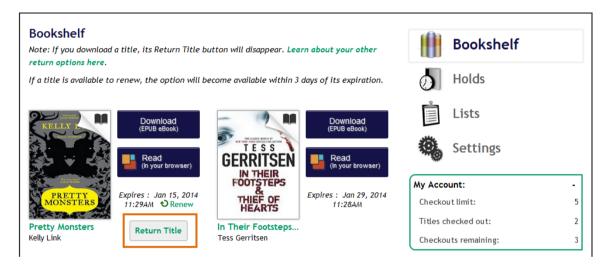

You will be asked to confirm your email address.

If another user has this book on hold, you will be placed in the holds gueue after them.

When you have successfully placed yourself on the holds list for the item, you will see a check mark:

Renew. The item you have successfully placed back on hold will also show up among your holds. As with other holds, you will get an email notification when the item is ready for you. You will have to log in to your account and download the book again, even if it just expired immediately before.

# How to return items early

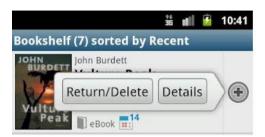

- 1. On the Library screen, tap the small plus sign that appears to the right of the item you want to delete. You will see options for that item including "Return/Delete" and "Details."
- 2. Tap "Return/Delete" to return the item. Select either "Delete" or "Return and delete." If you want to keep the

book checked out, for example because you want to continue reading it on another device, you can delete it without returning it. Otherwise, you can return the item so the next user can borrow it.

Thanks to the Fort Saskatchewan Public Library and the Grande Prairie Public Library for their help in developing this handout.

http://www.fspl.ca/ http://www.gppl.ab.ca/

## If you have any questions, please feel free to contact us:

Phone: 780.410-8601 | Email: info@sclibrary.ab.ca | or stop by one of our Information Desks

Last updated: January, 2014